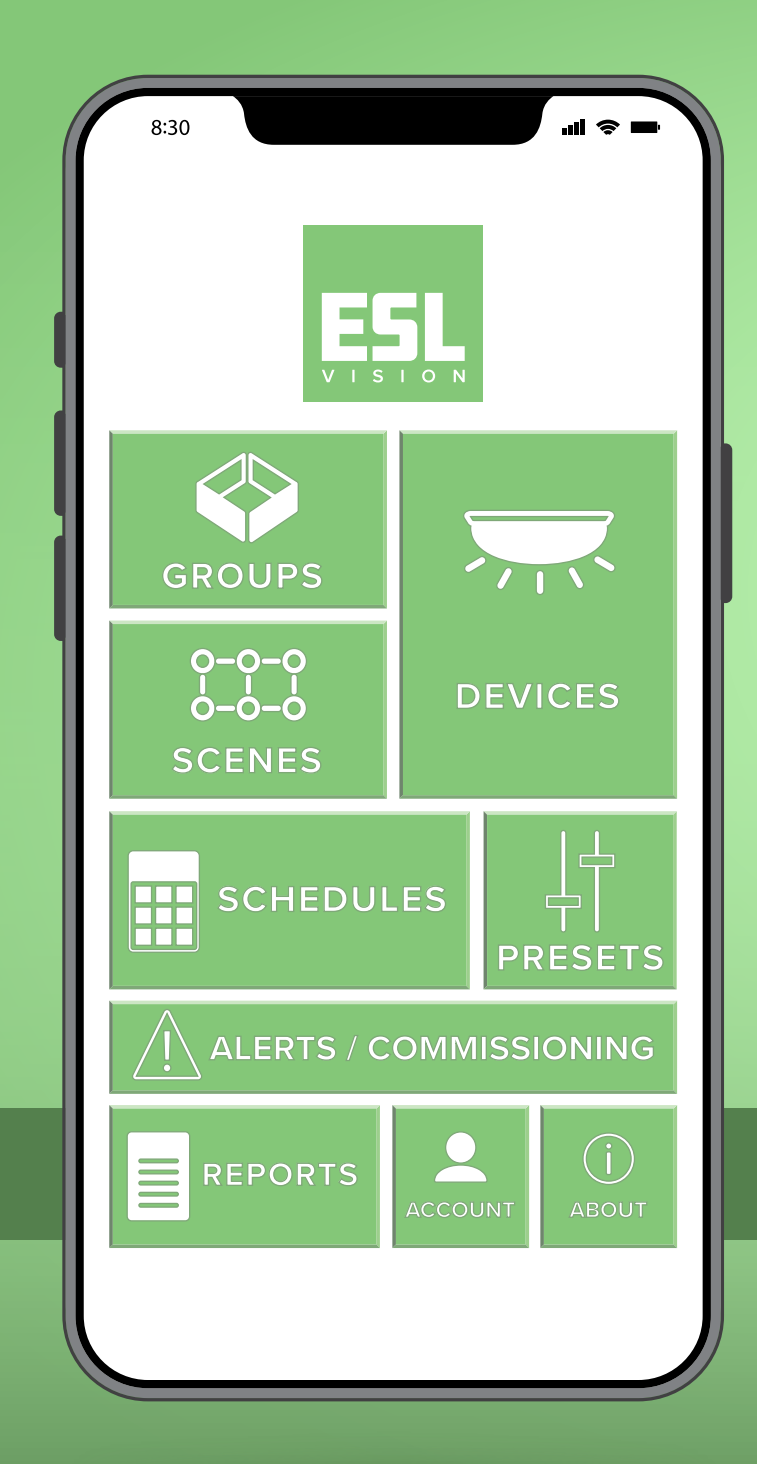

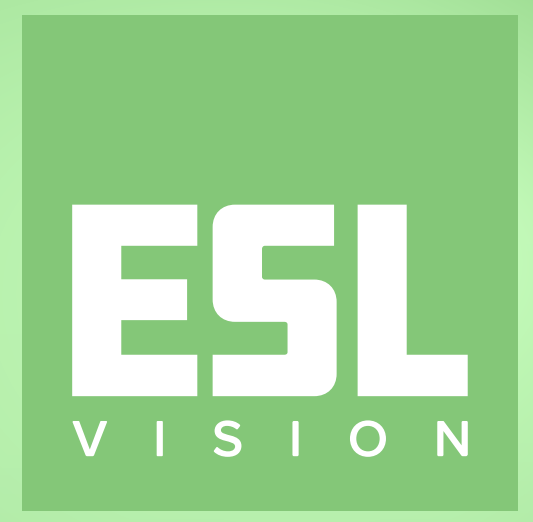

#### MOBILE APP OVERVIEW

## GETTING STARTED

*The ESL Vision app is the easiest way to learn-in your new fixtures, create groups, and adjust light settings.*

*Before we get started, ensure that your device has a network connection.*

> To get started, tap *CREATE ACCOUNT* located at the bottom of the login screen.

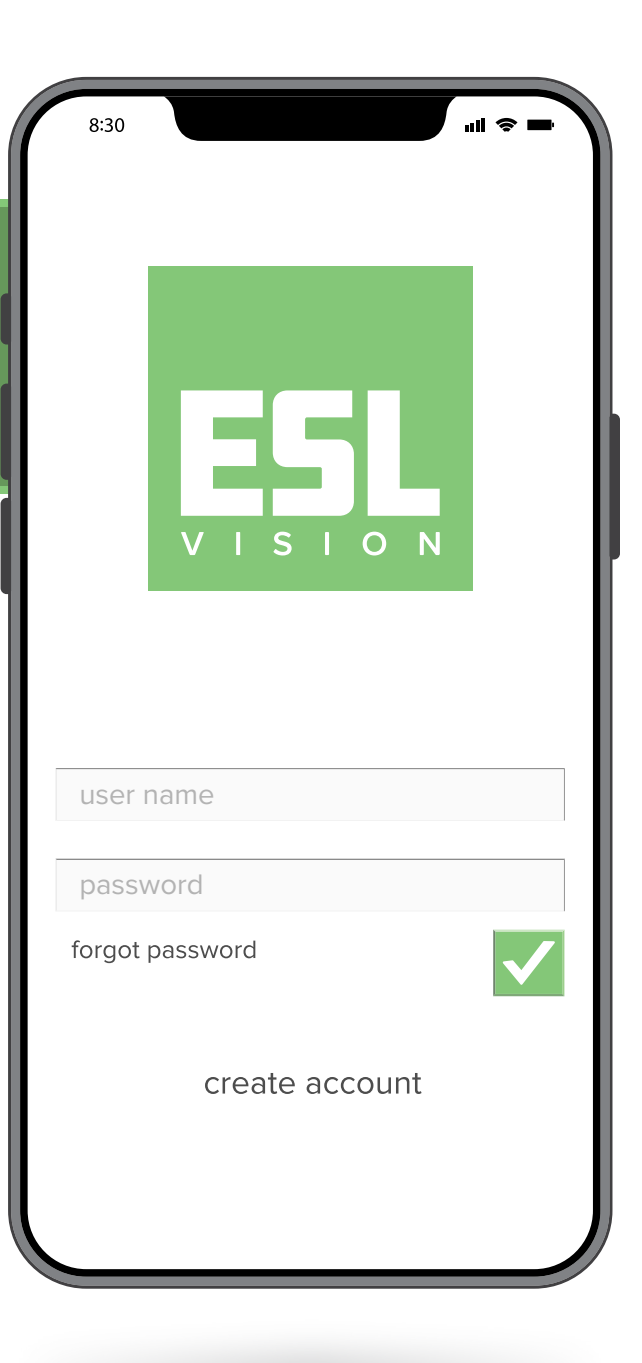

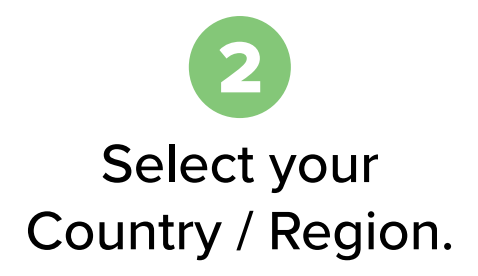

#### Enter your mobile number or email address.

\*You will receive a verification code via text or email.

**WARNING** 

*Only use the information of the end-user, not the installer.*

*This is the initial set up for the account and cannot be changed once all fixtures are learned in.*

*You now have the ability to learn-in and control your lighting!*

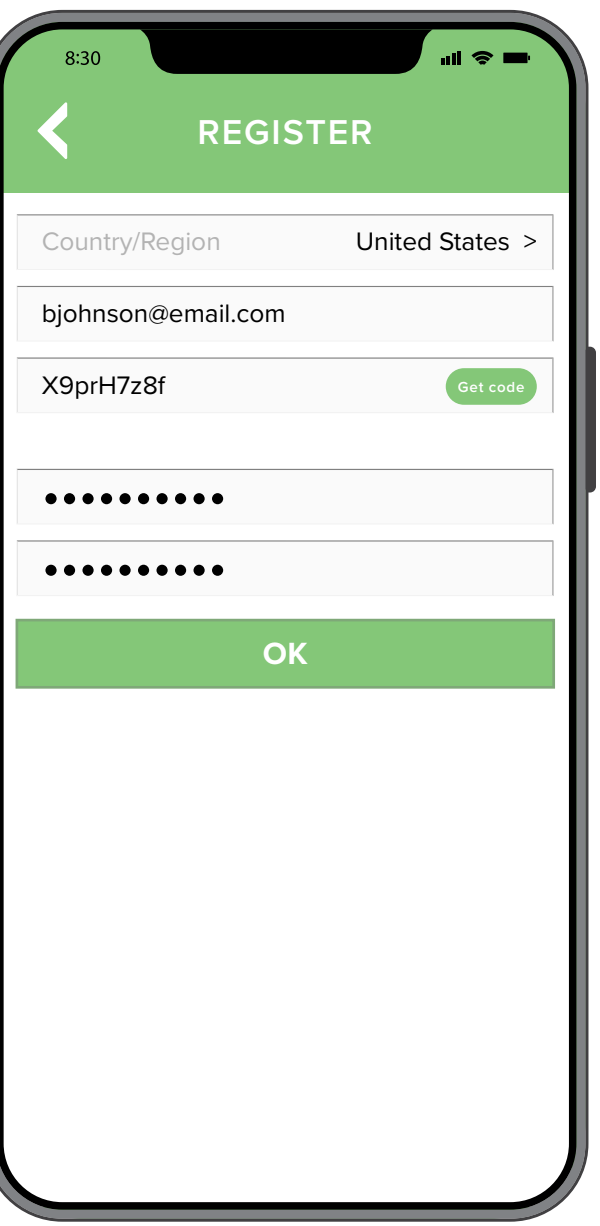

### LEARNING-IN LIGHT FIXTURES

*Now let's learn how to commission fixtures with Konex and the ESL Vision app.*

*Once the fixtures are installed, restore power to the location you are commissioning and open the ESL Vision app.*

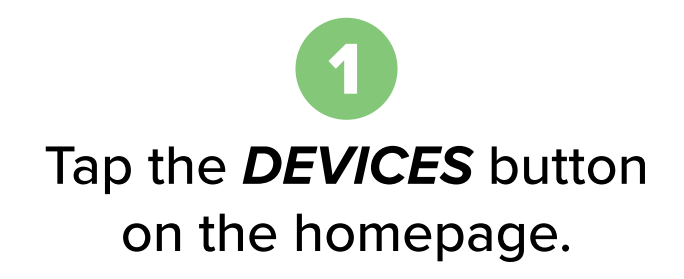

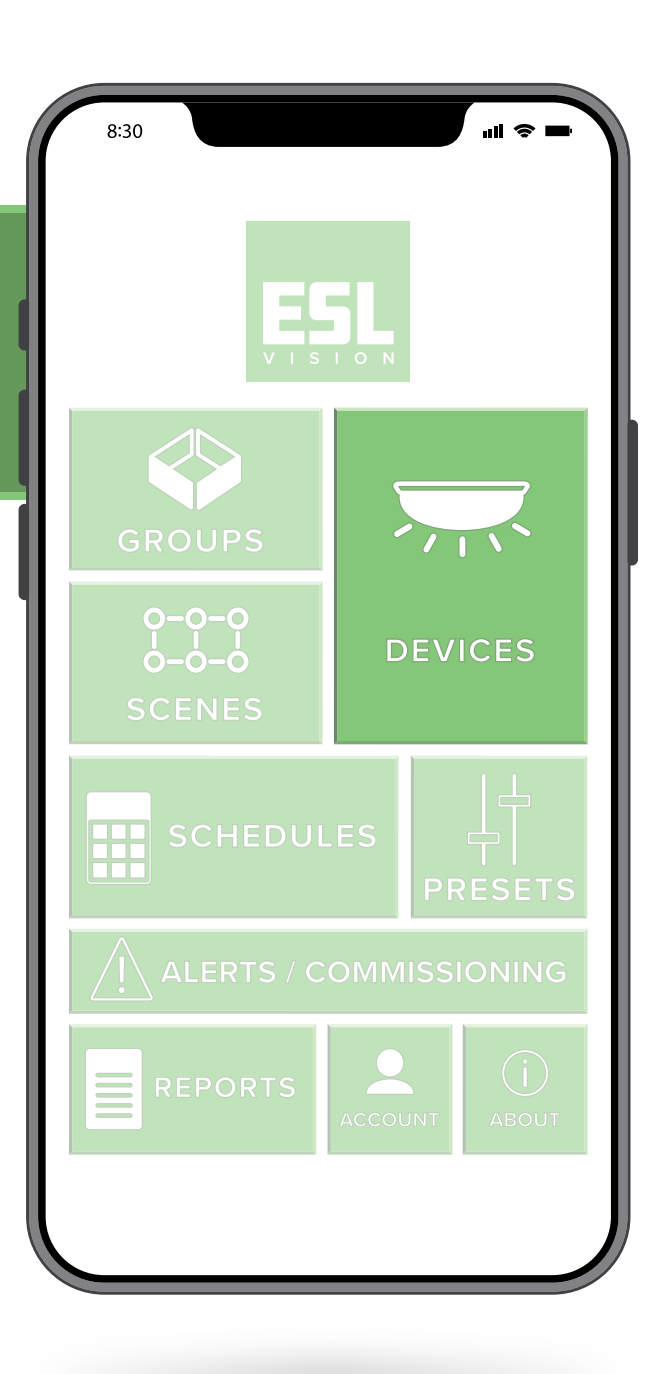

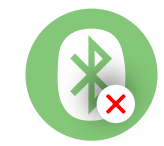

*This icon will appear while your device is connecting. Once you're connected the icon will disappear and you may continue.*

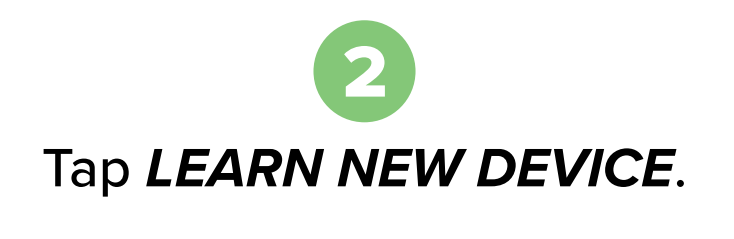

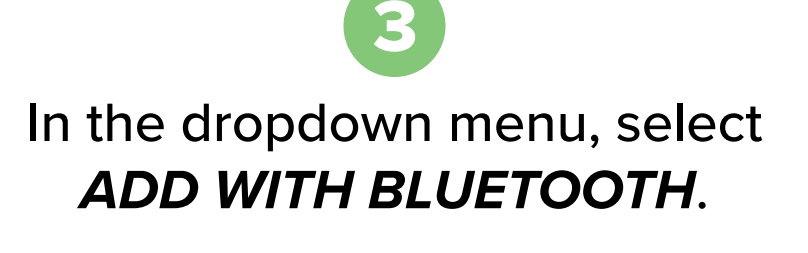

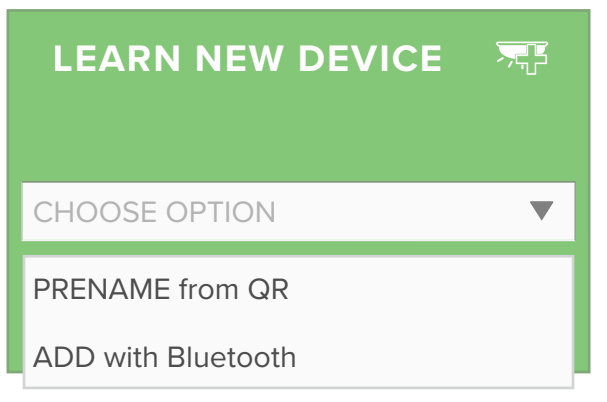

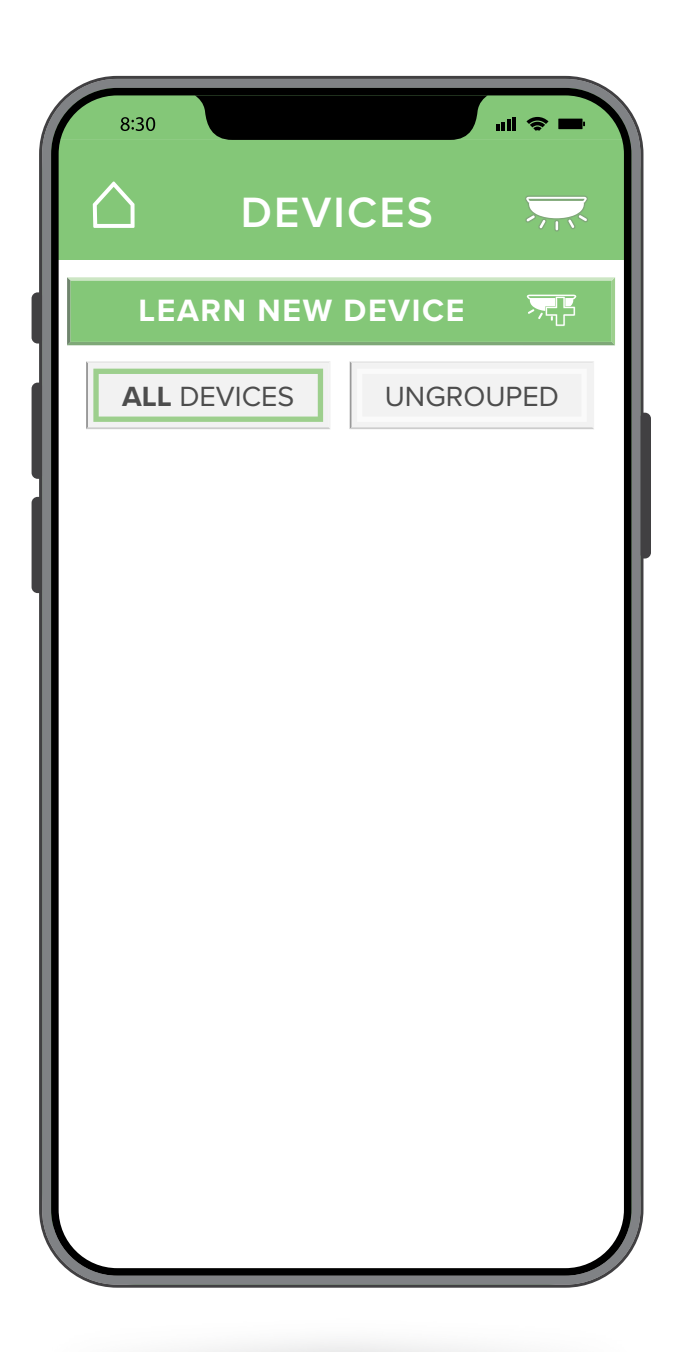

Once your fixtures populate, tap the plus sign (**+**) on the first fixture.

*The fixture will blink multiple times while it is being learned-in.*

Next, tap the fixture to rename it.

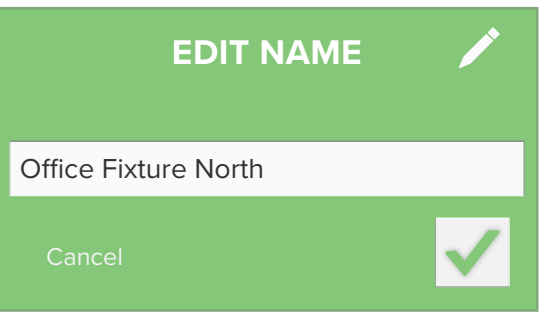

*Repeat this process for the rest of the fixtures*

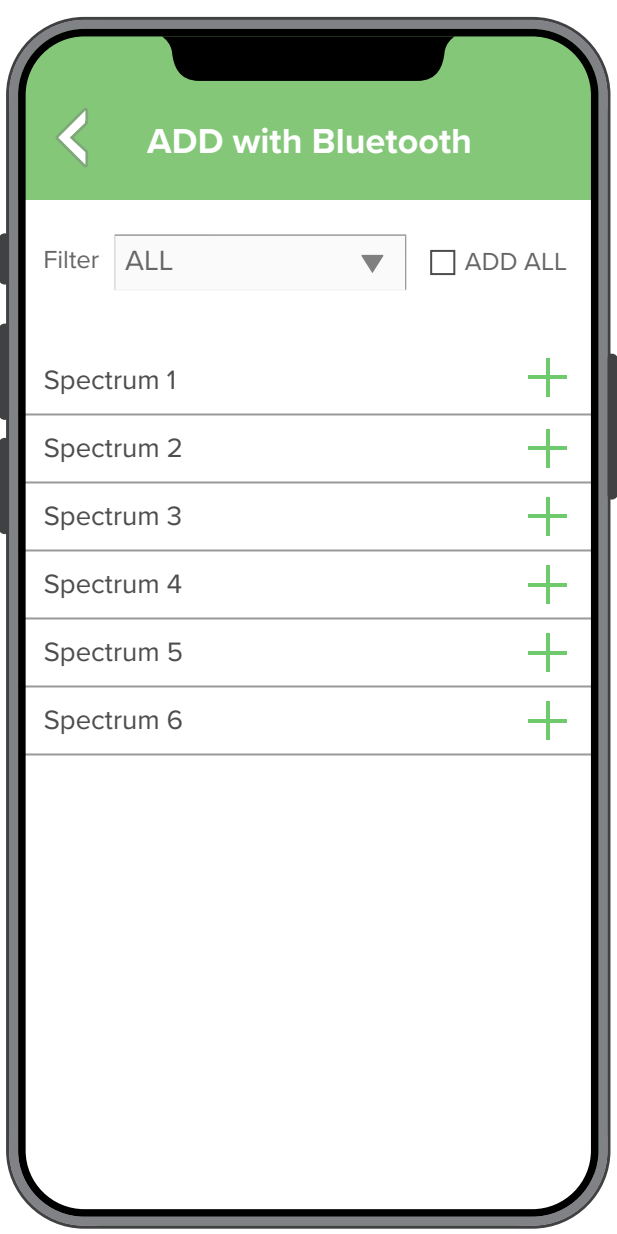

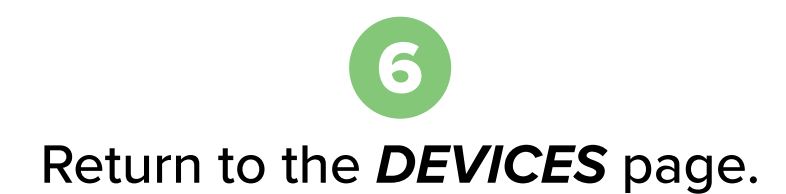

You can control the fixtures here by using the *ON/OFF* toggle.

*Congratulations! Your fixtures have been learned-in.*

#### **QUICK TIP**

- Learn in one room at a time.
- . Turn off the power in other rooms to reduce the number of fixtures that populate.

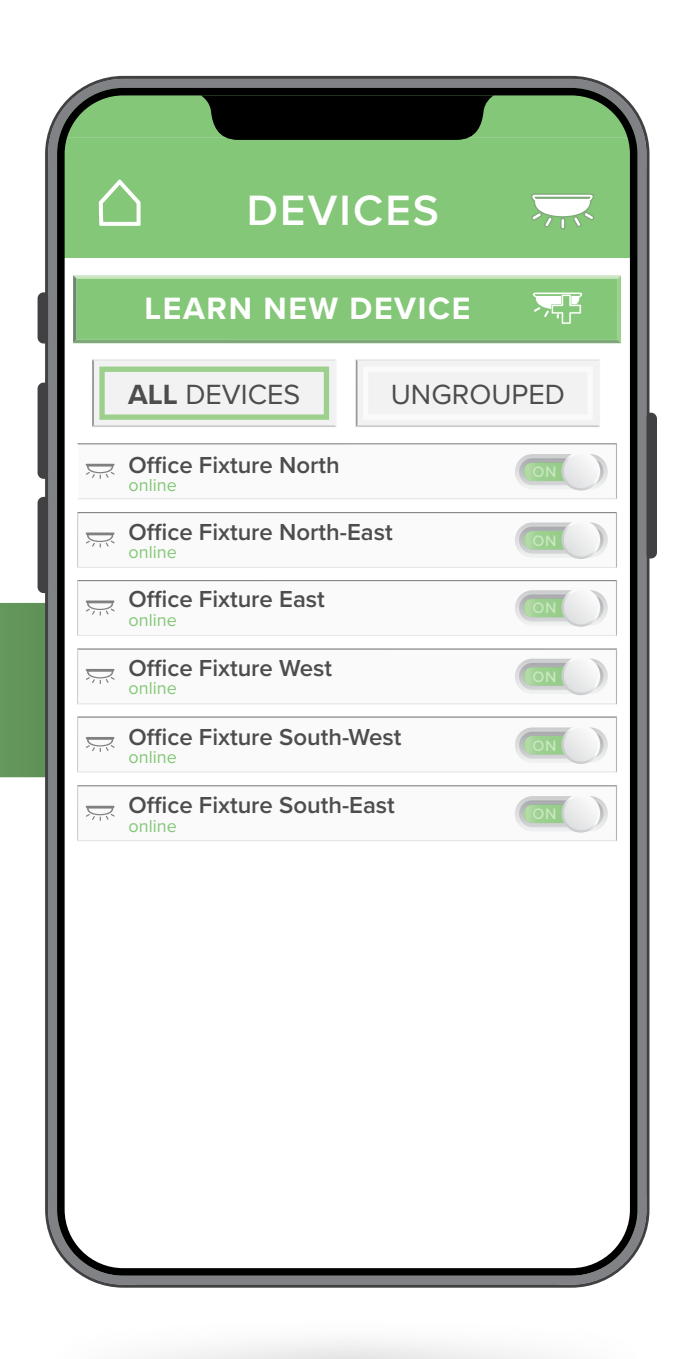

# CREATING GROUPS

*Groups are an easy way to*  **organize your fixtures. DEVICES** 

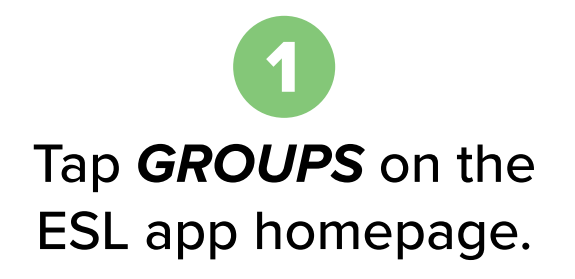

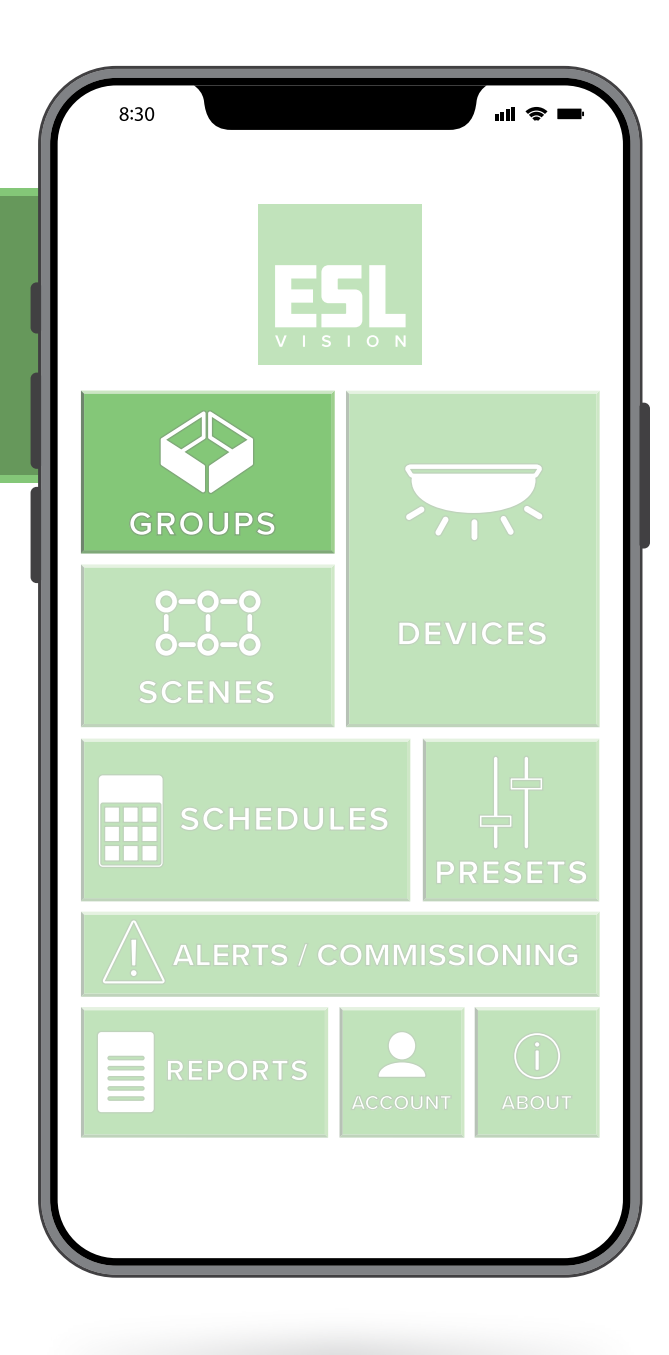

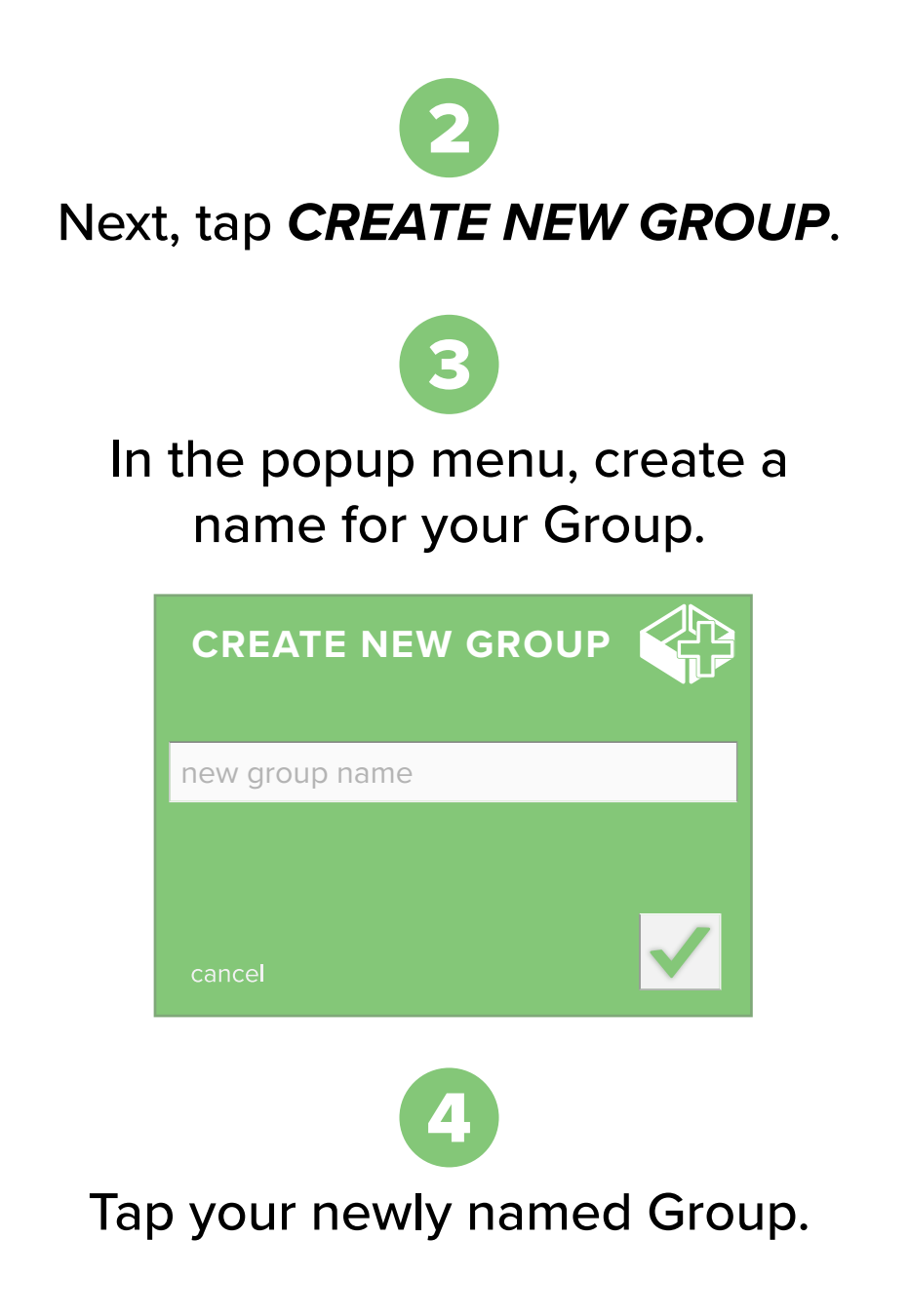

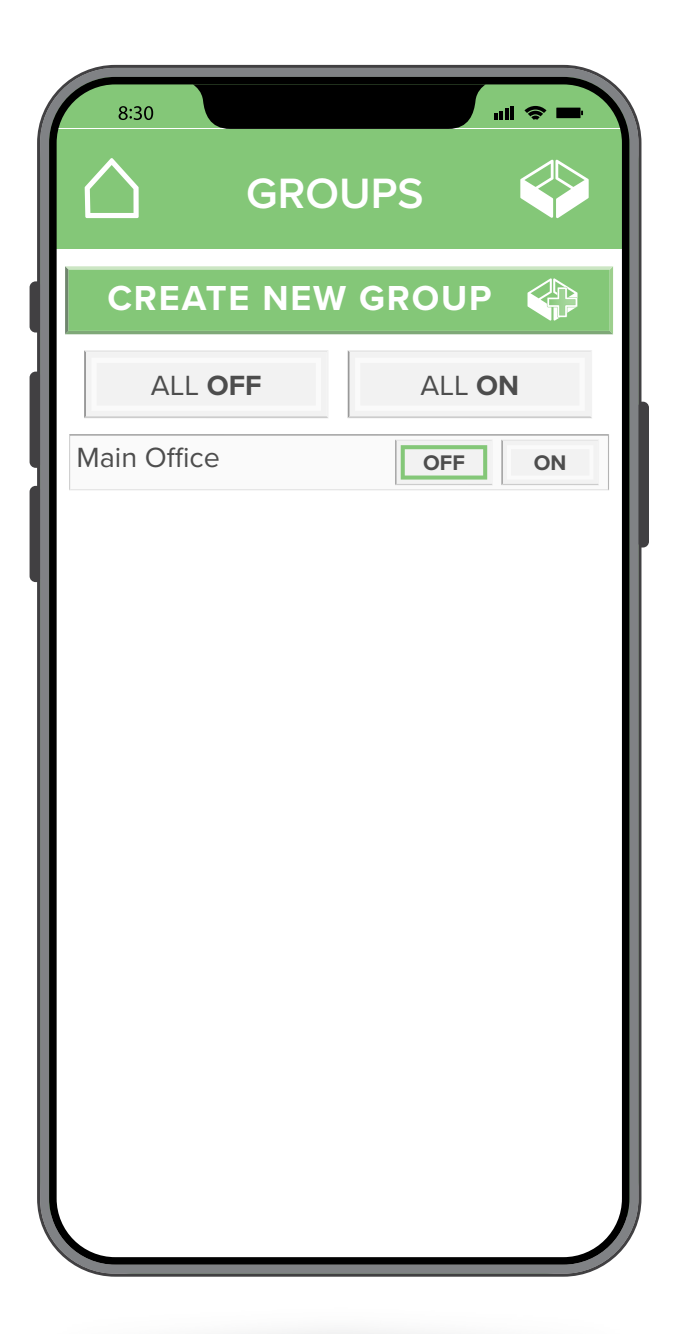

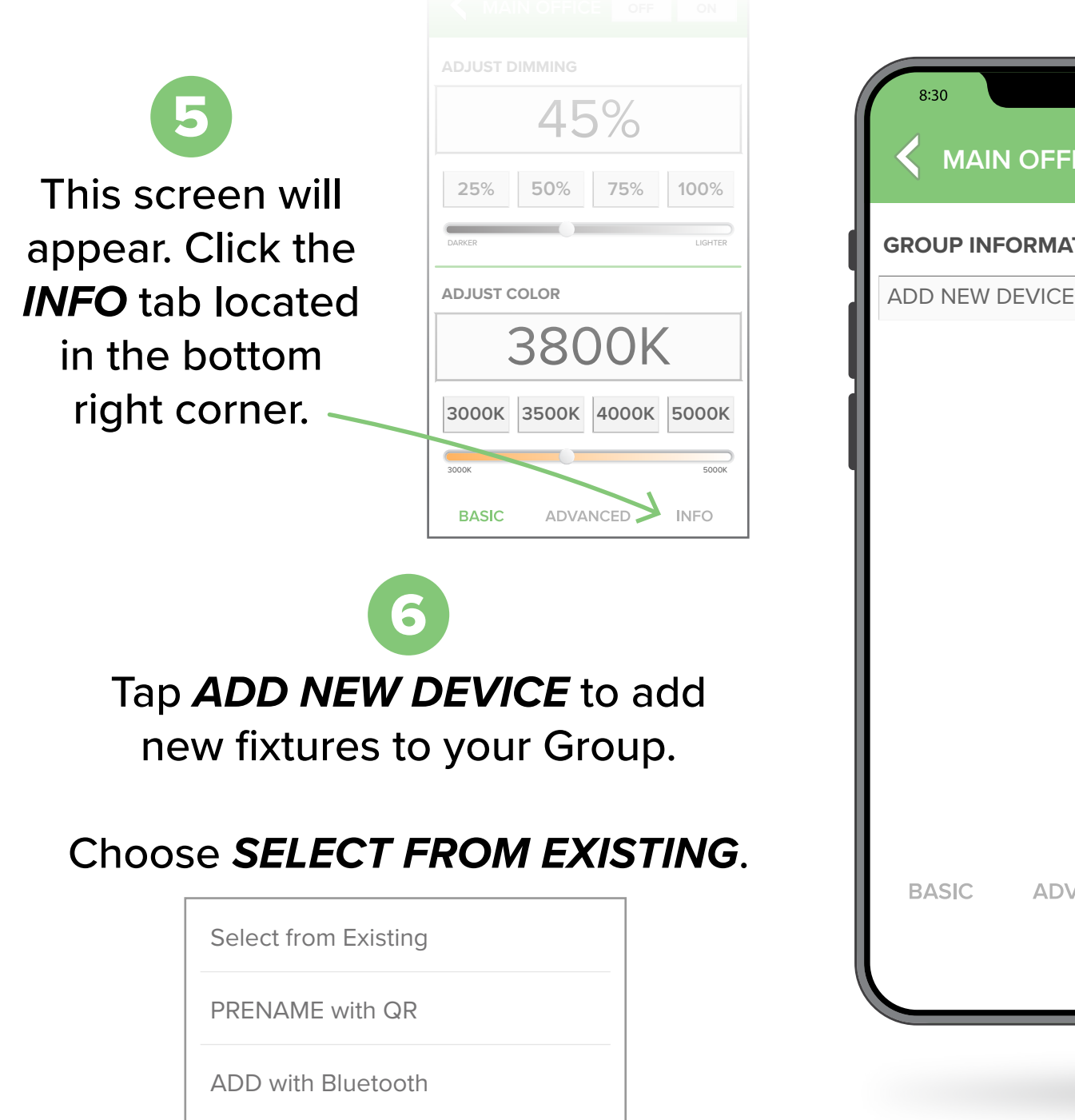

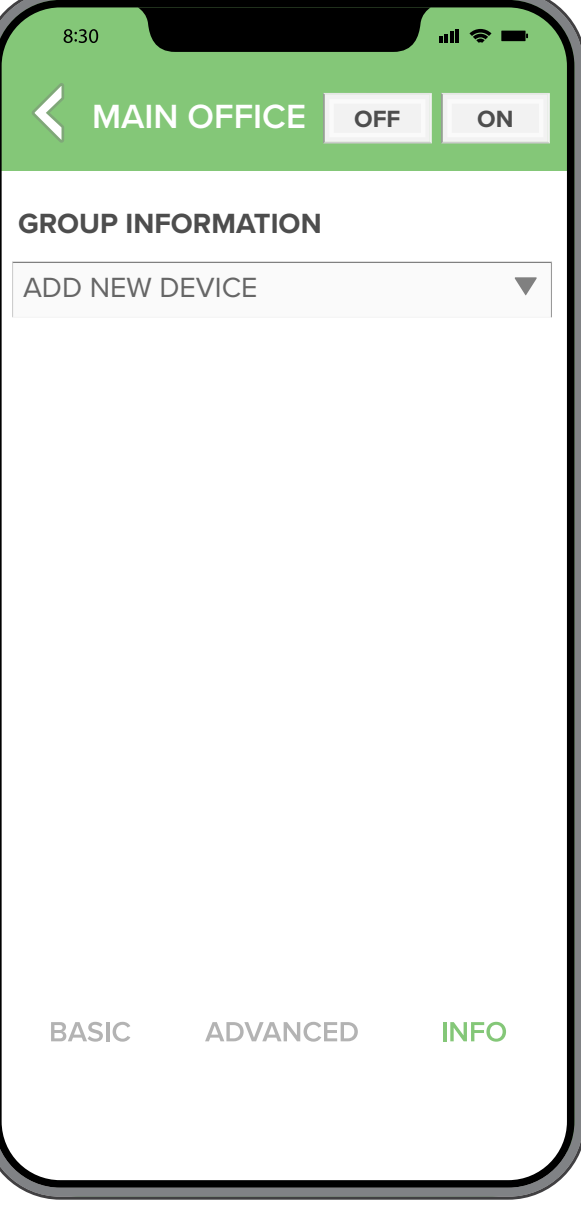

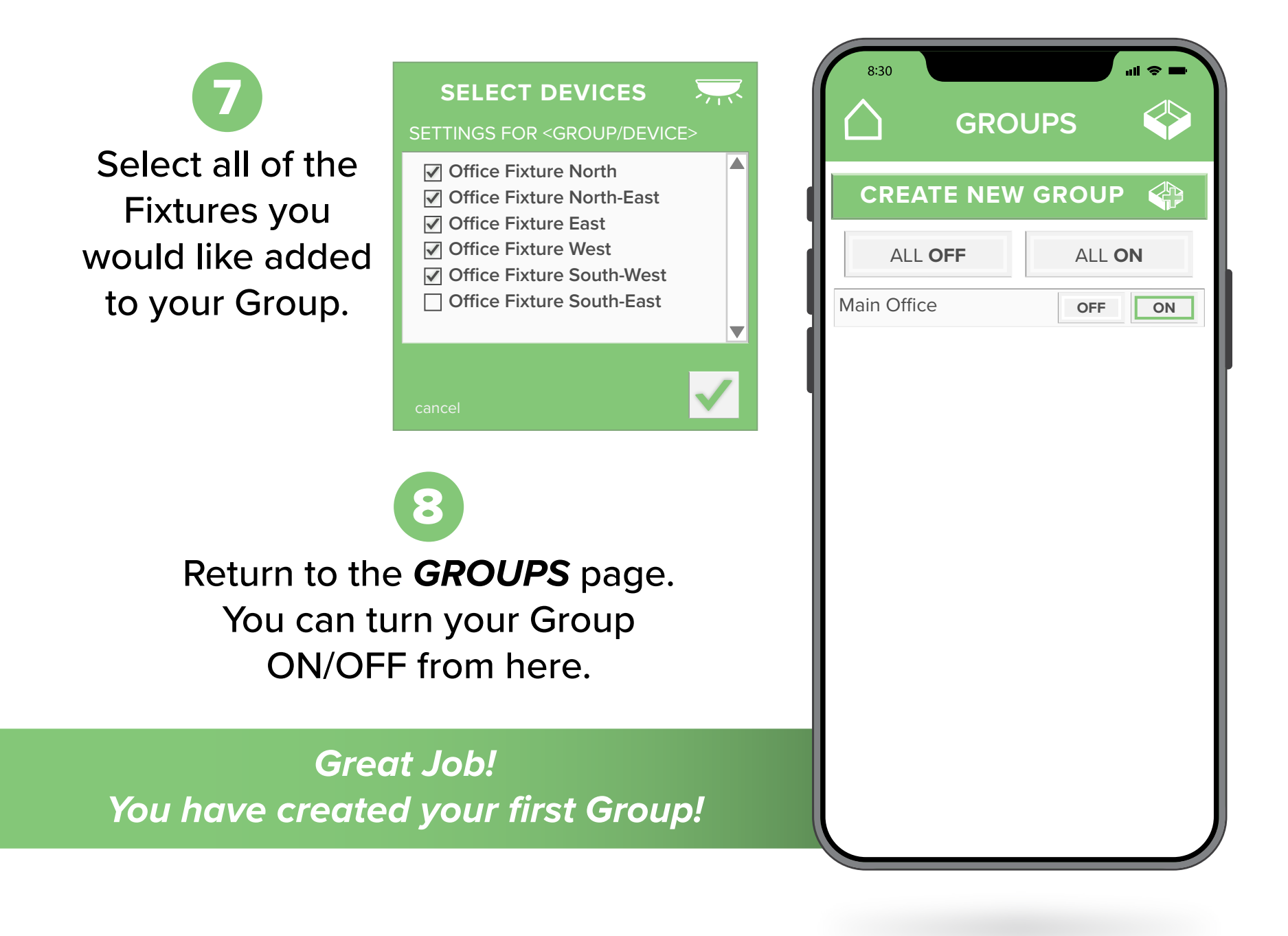

### ADJUSTING LIGHT SETTINGS

*Now that your fixtures have been learned-in, let's customize the color and brightness.* **<b>DEVICES** 

> First, tap the *GROUPS* **PRESETS** button on the homepage.

Tap the Group name. Make sure the fixtures are turned on.

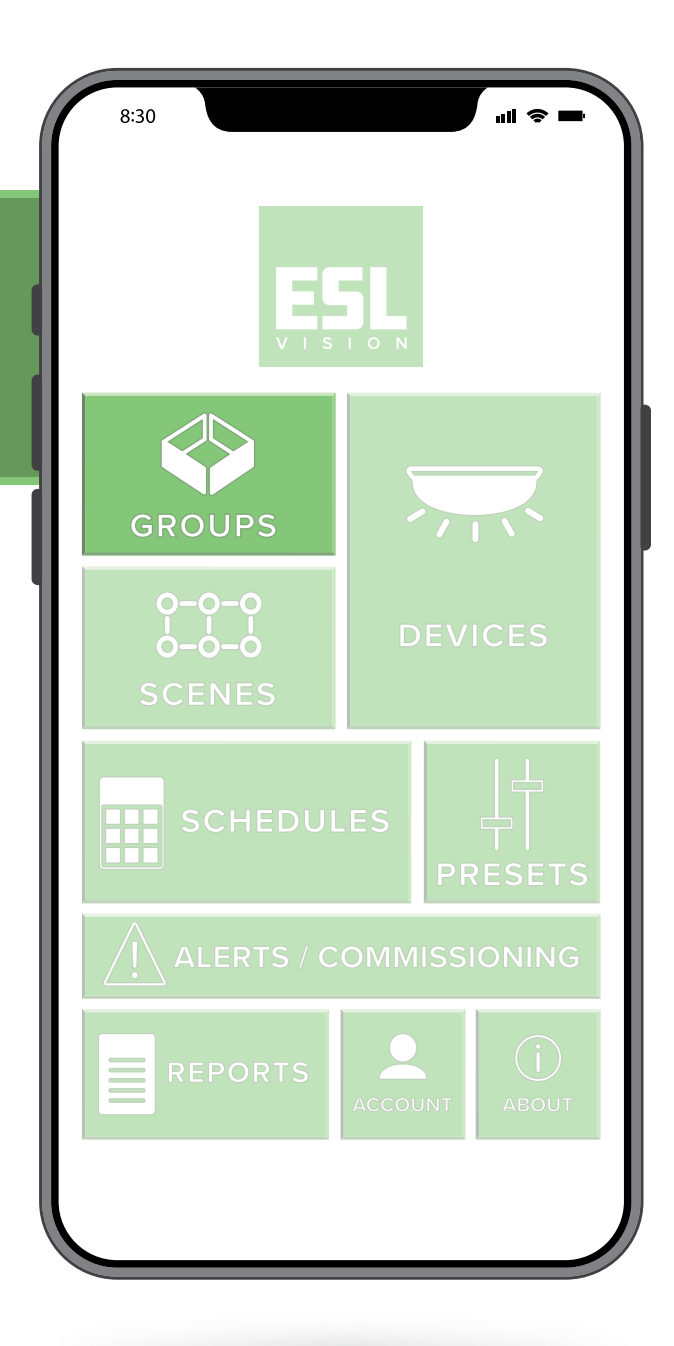

**11** of **12**

*Dimming can be adjusted by using the slider or the buttons presets.*

*Adjusting the color is as easy as moving the slider to the desired kelvin.*

*Congratulations! You now have access to over 95,000 lighting possibilities in one fixture!*

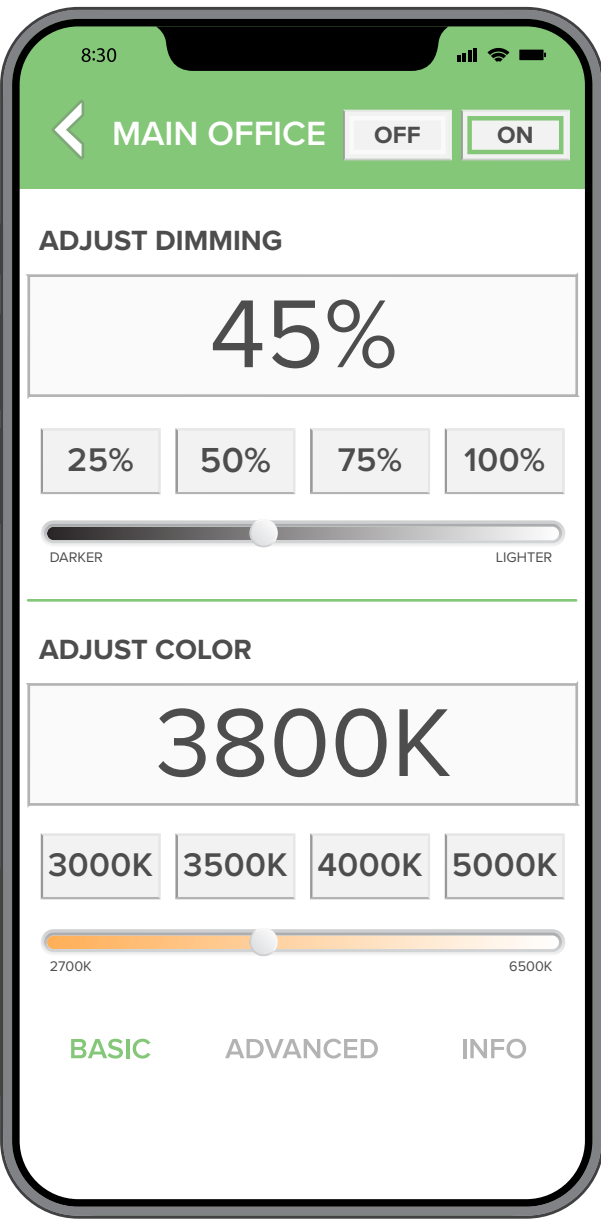